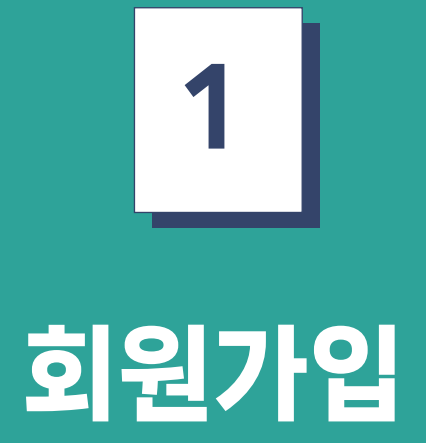

도농인력중개플랫폼 구직자 매뉴얼

#### 여 다음 과정으로 이동한다.

#### 이용약관 동의 화면에서 체크 박스 부분을 체크하거나 제일 하단의 전체 동의를 클릭한 후 확인 버튼을 클릭하 **1**

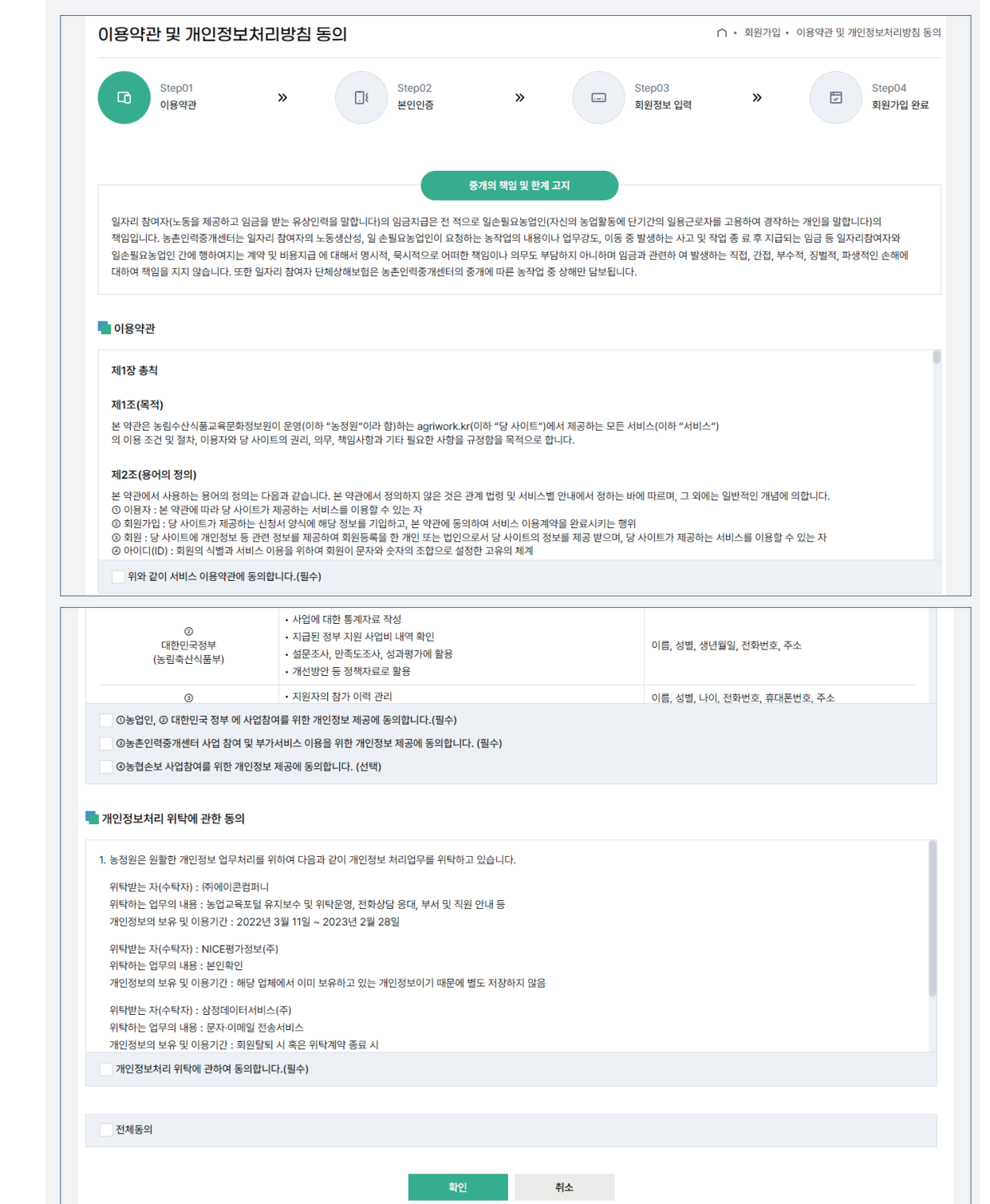

## $1$  회원가입 회원가입(이용약관 동의)

# 1. 회원가입(휴대폰 본인인증)

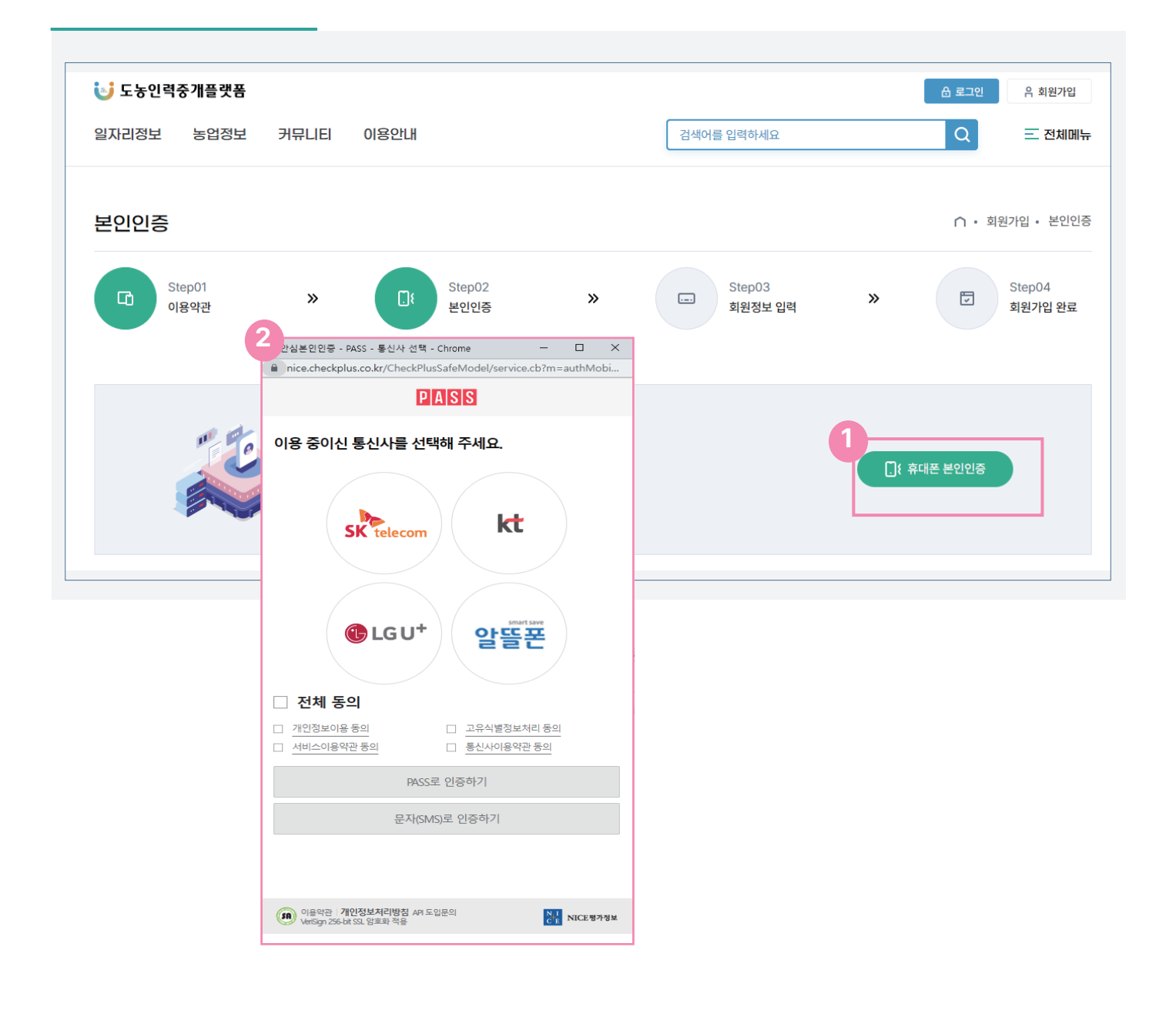

1번의 휴대폰 본인인증을 선택하면 2번 화면의 인증 팝업창이 나타난다.

인증팝업창에서 본인 휴대폰의 통신사를 선택 후 전체동의를 체크 한 후 pass 또는 문자 SMS 인증을 진행한 다. 

### 1. 회원가입(회원정보 입력)

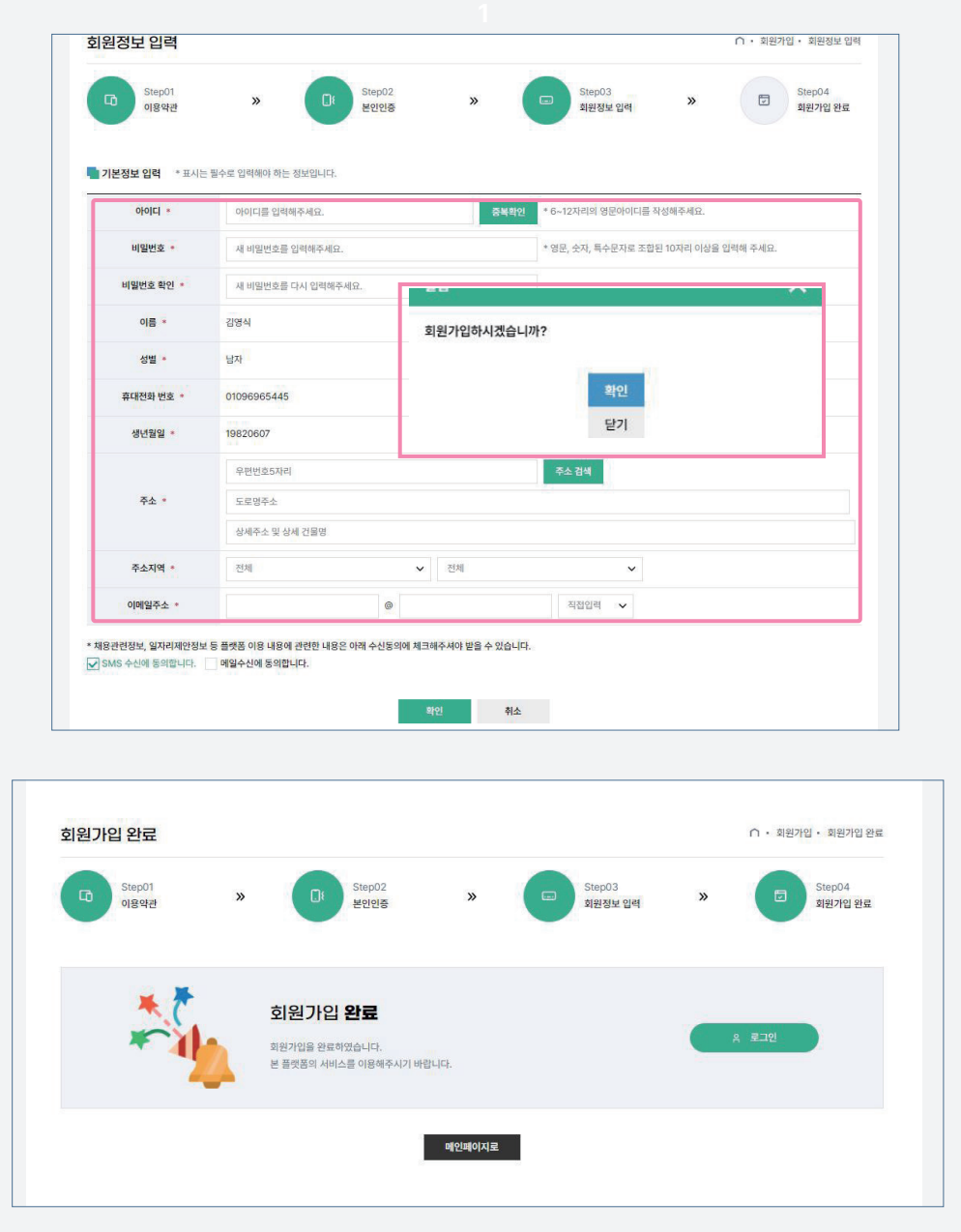

- 인증 완료 후 회원정보 입력창에서는 \* 로 표시된 필수 사항을 모두 입력한다.
- 아이디와 비밀번호는 규칙에 맞게 입력한다.
- 작성 완료 후 확인 버튼을 클릭한다.
- 확인 버튼을 클릭하면 회원가입을 하겠냐는 알림창이 나타난다.
- <mark>5</mark> 알림창의 확인 버튼을 클릭한다.
- 확인 버튼을 클릭하면 회원가입 완료 페이지로 이동된다.